# BioCheck DXDATA™

Automated Chemiluminescent Immunoassay Analyzing System

FOR PROFESSIONAL USE ONLY

REF

DXD-0001

IVD

CE

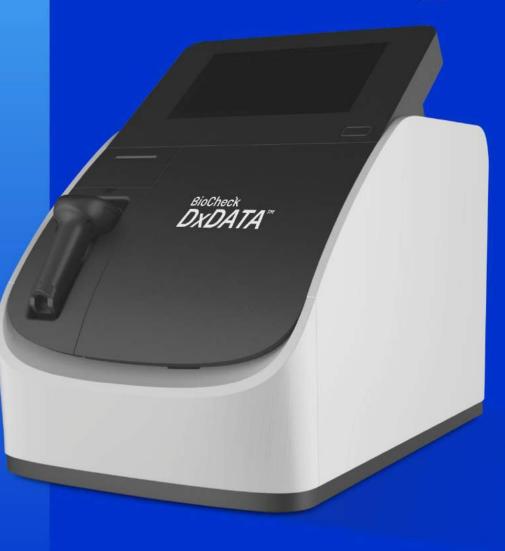

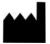

### **DRG Instruments**

### **GmbH**

Frauenbergstrasse 18

35039

Marburg

Germany

### **Technical Support**

USA Phone: +1-973-564-7555

USA Fax: +1-973-564-7556

Email: support@drg-international.com

International Phone: +49(0)6421/1700-0International Fax: +49(0)6421/1700-50

Email: drg@drg-diagnostics.de

## **Table of Contents**

### Contents

| Symbols List5                                           |
|---------------------------------------------------------|
| 1 About this manual6                                    |
| 2 About DxDATA TM6                                      |
| 2.1 Intended Use6                                       |
| 2.2 Specifications and performance7                     |
| 3 Details of DxDATA TM                                  |
| 3.1 Principle of detection                              |
| 3.2 DxDATA TM components9                               |
| 4 Storage and Operation of the Equipment12              |
| 4.1 Environmental conditions and placement instructions |
| 5 Software Description                                  |
| 5.1 Software Overview13                                 |
| System startup                                          |
| 5.2 Software Overview14                                 |
| 5.3 Initialization check                                |
| 5.4 Main menu window16                                  |
| 5.5 Experiment window17                                 |
| 5.6 Sample window20                                     |
| Report window23                                         |
| Result window25                                         |
| Settings window35                                       |
| Initialization60                                        |
| <u>Shut down</u>                                        |
| Instrument warnings and precautions                     |
| <u>Precautions</u>                                      |
| <u>Troubleshooting</u>                                  |
| Weekly maintenance                                      |

### Version 2.0

| Monthly maintenance                  | 65 |
|--------------------------------------|----|
| Recommended regular maintenance      | 65 |
| Replacing the internal printer paper | 65 |

## **Symbols List**

| Symbol   | Description                                | Symbol   | Description                                  |
|----------|--------------------------------------------|----------|----------------------------------------------|
| IVD      | In Vitro Diagnostic equipment              | REF      | Catalog Number                               |
| SN       | Serial Number                              | []i      | Consult<br>Instructions for<br>use           |
| I        | Power on                                   | 0        | Power off                                    |
| CE       | European<br>Conformity                     | <u> </u> | Caution                                      |
| <b>~</b> | Manufacturer                               |          | Waste of electrical and electronic equipment |
|          | High temperature, do not touch these areas |          | Biological hazard                            |

### 1 About this manual

This manual contains the necessary information for safe, proper and effective operation of the DxDATA <sup>TM</sup> Automatic Chemiluminescent Immunoassay Analyzing System (hereinafter referred to as "DxDATA <sup>TM</sup>"). Please read this manual carefully before operating the DxDATA <sup>TM</sup>.

## 2 About DxDATA TM

This chapter includes the intended use, operating characteristics, and instrument performance of the DxDATA  $^{TM}$ .

### 2.1 Intended Use

DxDATA ™ is an automated discrete loading chemiluminescence enzyme-linked immunosorbent assay (CLIA) and magnetic particle separation analyzing system that uses indirect chemiluminescence based on a chemiluminescent substrate (APS-5) and alkaline phosphatase for qualitative or quantitative testing, including immune function, autoantibodies, tumorassociated antigens, myocardial diseases, hormones, proteins and peptides, sugars and their metabolites, liver diseases, coagulation markers and other items in human serum, plasma and whole blood samples.

## **2.2 Specifications and performance**

| Instrument type    | Automated chemiluminescent immunoassay          |  |  |
|--------------------|-------------------------------------------------|--|--|
|                    | analyzing system                                |  |  |
| Model              | DxDATA™                                         |  |  |
| Number of Channels | 8-channel parallel detection                    |  |  |
| Sample material    | Whole blood, serum, plasma                      |  |  |
| Sample volume      | 30-150 μL                                       |  |  |
| Wavelength         | 300-650nm                                       |  |  |
| Data storage       | Patient data: more than 100,000 samples (tests) |  |  |
| QC data            | More than 100,000 results                       |  |  |
| Size               | 400 (W) * 610 (D) * 645 (H) mm                  |  |  |
| Weight             | 35 kg                                           |  |  |
| Electrical         | 110/220 VAC                                     |  |  |
| requirements       |                                                 |  |  |
| Rated power supply | 110/220V 60/50 Hz 300W                          |  |  |
| Printer            | Built in                                        |  |  |
| Computer           | Built in                                        |  |  |
| Screen             | 10 in LCD touch screen (800 x 600) pixels       |  |  |
| Operating System   | Microsoft Windows 10 Enterprise                 |  |  |

## 3 Details of DxDATA TM

This chapter provides an overview of the measurement principle, equipment structure, and accessories used in DxDATA <sup>™</sup> instrument.

### 3.1 Principle of detection

The detection principle used by DxDATA  $^{TM}$  is Chemiluminescent Immunoassay (CLIA), and the reagents used in each test are stored in a special, individually packaged cassette sealed with aluminum foil.

The DxDATA <sup>™</sup> detection principle is described by applying the sandwich immunoassay reaction mode. The sample is combined with an alkaline phosphatase-labeled antibody and a biotinylated antibody to form a sandwich structure. The excess streptavidin-coated magnetic particles form a complex with the biotinylated antibody, and after washing, the luminescent substrate is catalytically cleaved by an enzyme in the complex to form an unstable excited intermediate. When the particle returns to the ground state, it emits photons. The light intensity of the reaction is detected by a photomultiplier tube, and the luminescence intensity of the analyte is converted into relative light units (RLU) by the instrument operating software.

### 3.2 DxDATA <sup>™</sup> components

This section provides description of the DxDATA ™ instrument main components and their function.

### 3.2.1 Front of the Device

The necessary components for operating the DxDATA <sup>™</sup> instrument are located on the front of the unit; see the figure below. Component names and functions are described as follows:

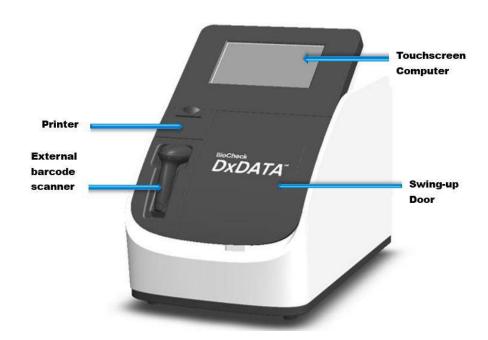

- Touchscreen computer Displays various information about the DxDATA ™ analyzer and accepts input from the user of the device.
- **Printer** Prints results and other information.
- **Swing-up door** Opens upwards to insert the reagent strips. The reagent strip information can be read and the experiment program can be selected automatically via the QR code auto scanning function.
- **External bar code scanner** Linked directly to the USB port on the back of the instrument and intended to read the information contained in the QR code.

### 3.2.2 Back of the device DxDATA ™

The input and output ports of the device are located on the back of the device, as shown in the figure below.

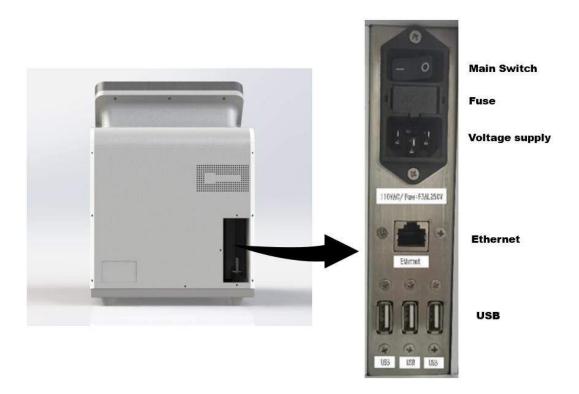

- **Main Switch** This is the main power switch of the device. After the instrument is turned on, the computer powers up in about 1 minute.
- **Fuse: F2AL250V/F3AL250V** Protects the internal circuitry of the instrument.
- Voltage supply 110/220 VAC Provides connection to the power cable.
- Ethernet Allows connection to LIS system.
- **USB** Provide connection to the instrument's external barcode scanner, mouse and keyboard.

### 3.2.3 Accessories

Information for the main  $DxDATA^{TM}$  accessories is shown in the table below.

| Main Accessories Description | Quantity | Remarks               | Picture |
|------------------------------|----------|-----------------------|---------|
| Power cord                   | 1        | Standard              |         |
| Fuse: F2AL250V/F3AL250V      | 2        | Alternate replacement |         |
| Cartridge rack               | 2        | Standard              |         |

## 4 Storage and Operation of the Equipment

## 4.1 Environmental conditions and placement instructions

### 4.1.1 Normal working conditions

- 1) Altitude: no more than 2000m
- 2) Power supply voltage DxDATA ™: 110/220V 60/50 Hz 300W
- 3) Ambient temperature: 10  $^{\circ}$  C  $\sim$  30  $^{\circ}$  C; Relative humidity:  $\leq$ 70%;
- 4) Atmospheric pressure: 85.0 kPa to 106.0 kPa;
- 5) Keep away from magnetic field interference sources, e.g., MRIs;

### 4.1.2 Placement instructions

- 1) The instrument should be placed on a flat, stable surface.
- 2) The rear panel of the instrument requires a distance of >200 mm for the power switch access and ventilation.
- 3) Avoid placing DxDATA  $^{TM}$  in a place where it is exposed to direct sunlight, air conditioning or other equipment.
- 4) Do not block the device vents and ensure that no paper or other objects may affect the air circulation in this area.

## 5 Software Description

This chapter describes  $DxDATA^{TM}$  instrument software.

### **5.1 Software Overview**

### Software Environment:

- Device has a 10-inch touch screen built-in monitor with resolution of 800X600 pixels.
- Microsoft Windows 10 Enterprise operating system is pre-installed on the instrument.

### System startup

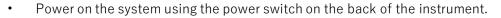

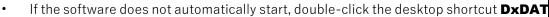

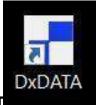

### **5.2 Software Overview**

In order to log in, enter the username and password. You can select an option to save the password. When the **Login** button is clicked, the system checks the username and password, then login to the system is performed if the system requirements are met.

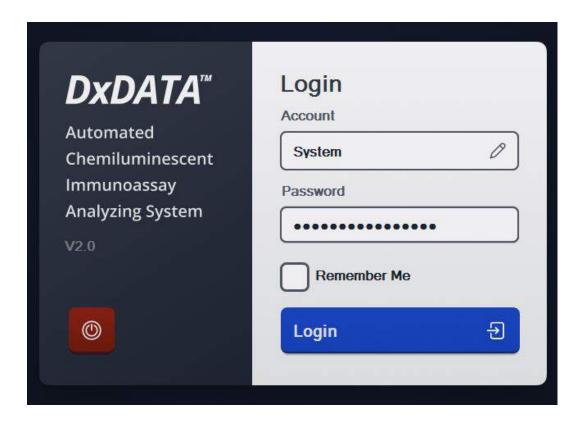

Different usernames are used according to system permissions. User permissions are divided into four levels: A, B, C and D.

- Permission A and B: for manufacturing or distributor use only.
- Permission C: administrative permissions (user permissions, user settings, re-collection of calibration curves, etc.).
- Permission D: user permission (sample detection, calibration, quality control, result query, report printing, adding new batch of reagents)

### 5.3 Initialization check

After the login, the system will initialize. A dialogue box will display **Initializing completed** message. Click **Confirm** button to proceed to the **Main menu**.

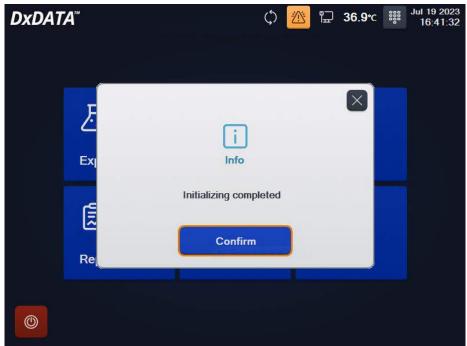

If an error is

encountered, please contact **Technical Support** or your local representative.

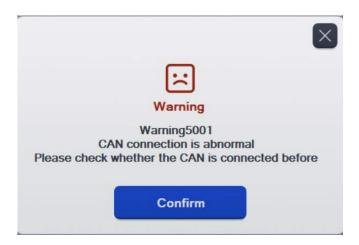

### 5.4 Main menu window

**Main menu** window contains all the options for the end user to operate the instrument. It is the starting point of the complete list of options available to the end user.

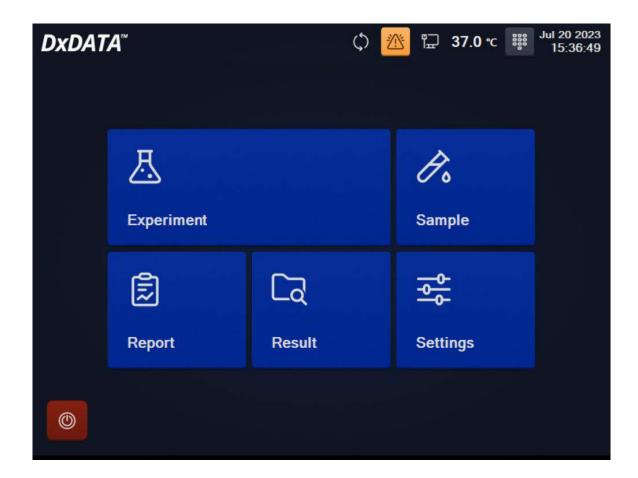

- Click **Experiment** to enter the device running window.
- Click **Sample** to go to the samples management window.
- Click **Result** to enter the results query window.
- Click **Report** to proceed to the reports window.
- Click **Settings** to open the instrument settings window.

### 5.5 Experiment window

The **Experiment** window is the core part of the normal operation and shows the status of the instrument. The whole operation process is carried out in this window. All the applicable information such as project, sample and batch number can be manually added on a channel-by-channel basis in the **Experiment** window.

1) In the **Main menu**, click **Experiment** to enter the device running window. Double-click a project or sample position to pop up **Experiment Setting** window for editing.

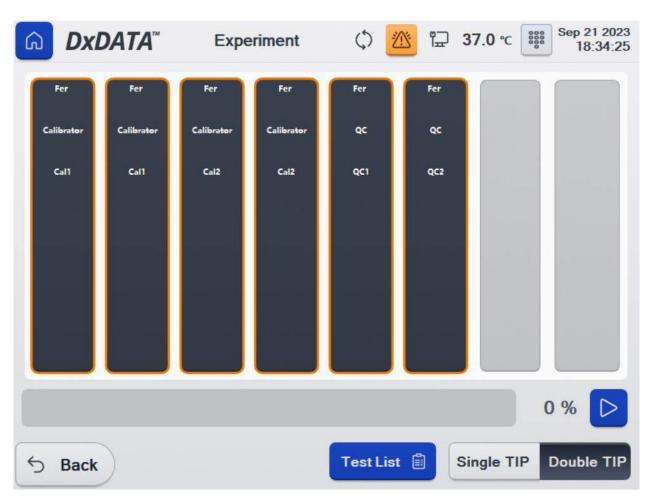

2) In the Experiment Setting window, select the type of experiment: Sample experiment, Cali experiment or QC experiment. Select the name of your Project and Reagent Lot No. In the drop-down Sample type menu select your sample: Serum, Plasma, Whole Blood. Confirm the correct detection Channel and sample Serial No.

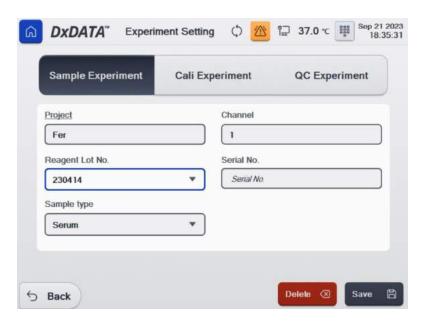

3) Click the **Project** field to open the reagents menu. Use scroll **Up** or **Down** buttons to find the target reagent. Select reagent name then click **Back** button. Please refer to "Assay Group and Inspection Precautions" information when you use different reagents in one run.

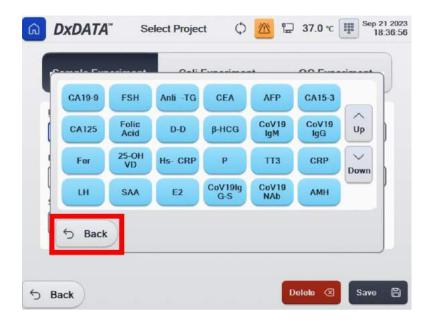

4) Click **Save** button in order to save setting for the selected channel.

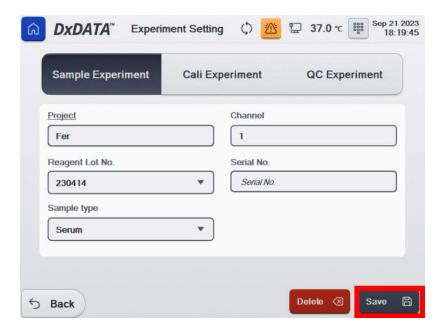

5) The software will return back to **Experiment** window.

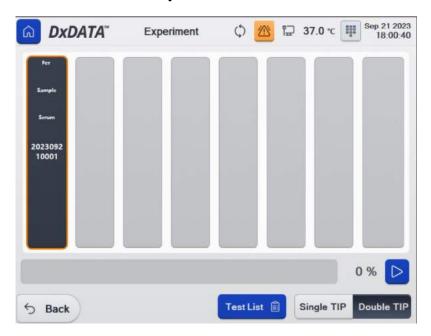

### 5.6 Sample window

To prepare samples test, proceed to the **Sample** window. This will allow you to add samples and project information for the cartridges as well as display sample and project information that has been set previously, edit patient information for samples and do more.

1. In the Main menu, click Sample.

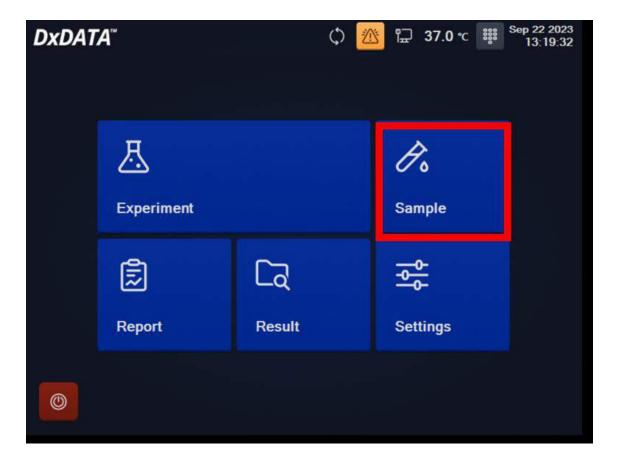

2. Select a reagent or combination of reagents: **Project**. Click **Save** and **Confirm** successful saving. Click **Back** button in order to proceed to the **Experiment** menu.

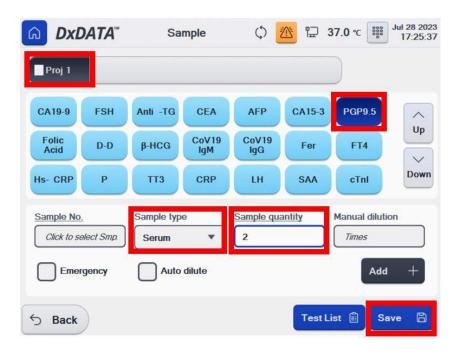

The samples will be assigned in the **Experiment** menu by your instrument. Click Run button to start your test.

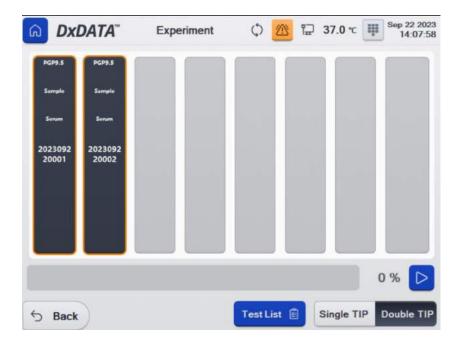

4. To create a new **Project**, double-click the blank area at the top of the **Sample** window. This will open the project portfolio settings window.

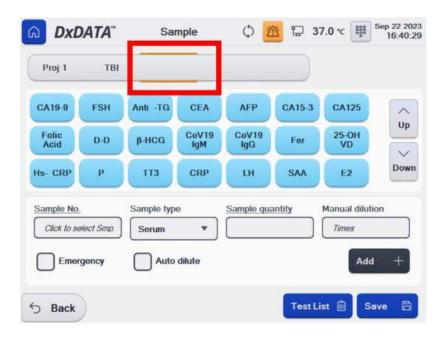

5. Enter project name and click **Save**. Select or deselect the reagents, then add reagents to the project. Dark blue is selected, light blue is deselected. Use scroll **Up** or **Down** buttons for more reagents. Click **Back** to save your project and return to the

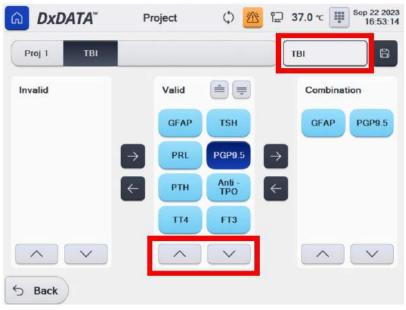

Sample menu.

### **Report window**

At the time of your samples run, you can enter patient information in the "Report" menu. In the Main menu click "Report".

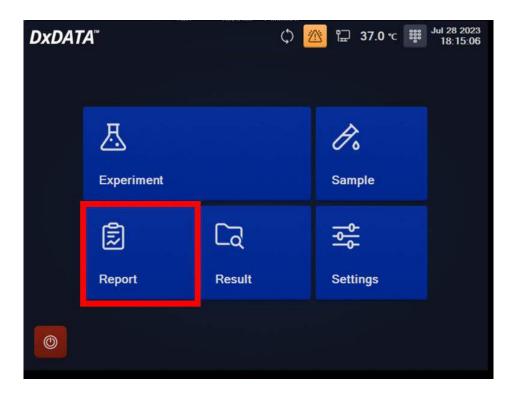

In the "Report window" use search by date and sample number, then click "Query" button. Select a sample and click "Add" button or double-click on a selected sample.

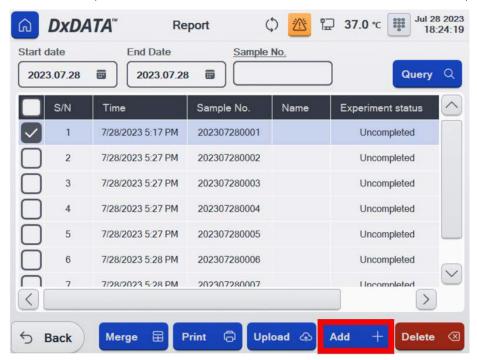

- Click "Merge" to merge the selected reports.
- Click "Print" to print the current selected search records by list.
- · Click "Upload" to upload the current selected search records by list to LIS
- Click "Delete" to delete the current selected search records by list.
- Click "Add" to add a new report in the "Edit report" window.

Enter patient information for a selected sample, then click "Save" and "Confirm" button.

Proceed to the next sample by or click "Back" to return back to "Report" menu.

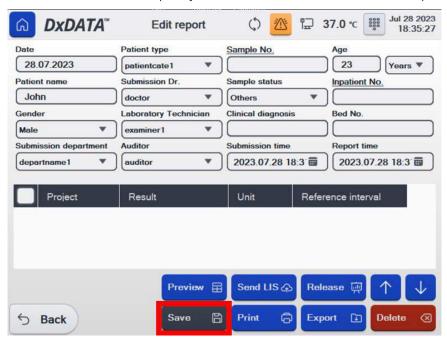

- Click "Preview" for see the preview of the selected report.
- Click "Send LIS" to upload the current selected records to LIS.
- Click "Print" to print the current selected report.
- Click "Release" to release the current selected report.
- Click "Export" to export data and save as Excel document.
- Click "Delete" to delete the current report.

### Version 2.0

In the "Results" window, you can search for test results, calibration results and quality control results.

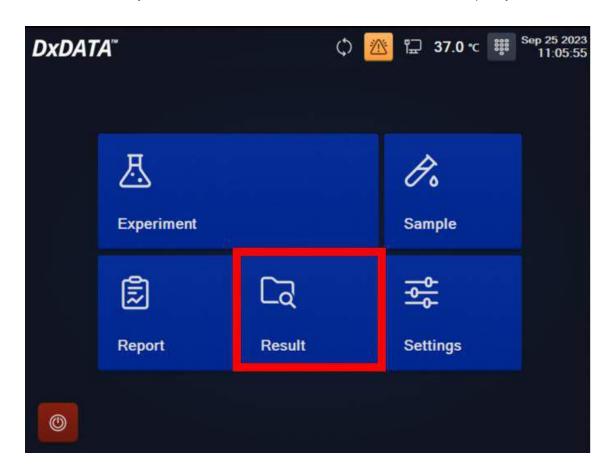

### **Sample Results**

Click "Sample Results", the software will display "Query test results" interface.

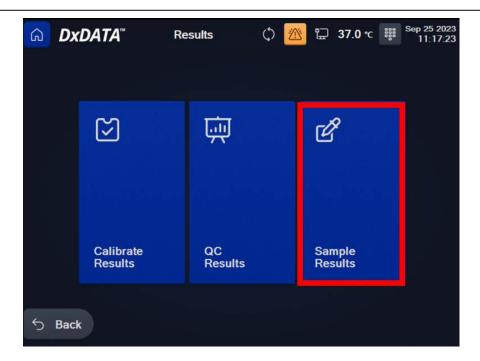

### Version 2.0

The "Experiment time" start and end is mandatory to begin results search, while all other search criteria are optional. If you do not enter information, you do not select the condition. Click "Query" button.

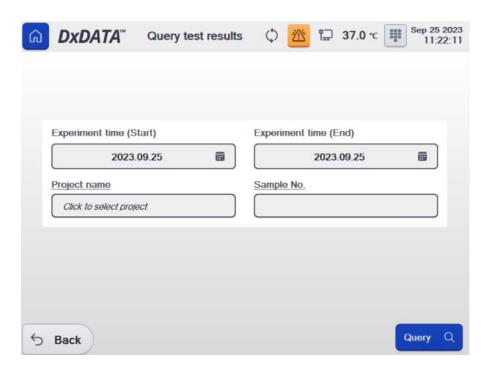

Under this interface, you can select "Experiment time", "Project" name or "Status" for your search.

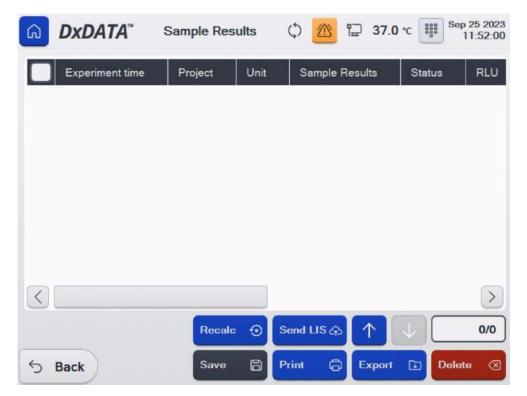

- Click "Send LIS" to upload the results of the current search to the LIS system.
- Click "Print" to print the current search records by list.
- Click "Export" to export data and save as Excel document.
- Click "Recalc" to recalculate the current search records by list.
- Click "Delete" to delete the current search records by list.

Click "QC Results", the software will display "Query QC results" interface.

The "QC date" start and end as well as "Project name" are mandatory to begin the QC results search, while all

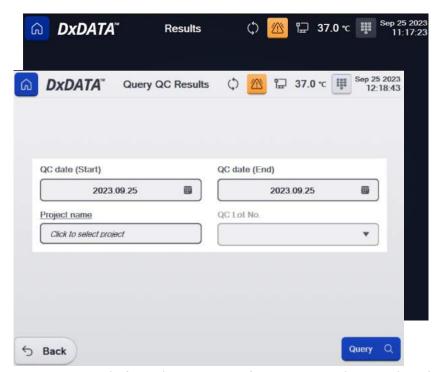

other search criteria are optional. If you do not enter information, you do not select the condition. Click "Query" button.

Under this interface, you can select "QC date", "Project name" and "QC Lot No." Select "QC1" or "QC2" as required items.

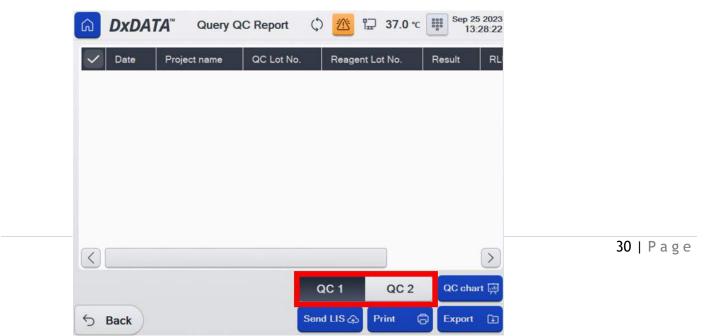

- Click "Send LIS" to upload the results of the current search to the LIS system.
- Click "Print" to print the current search records by list.
- Click "Export" to export data and save as Excel document.

Click the "QC chart" button to retrieve all the quality control results for the selected conditions.

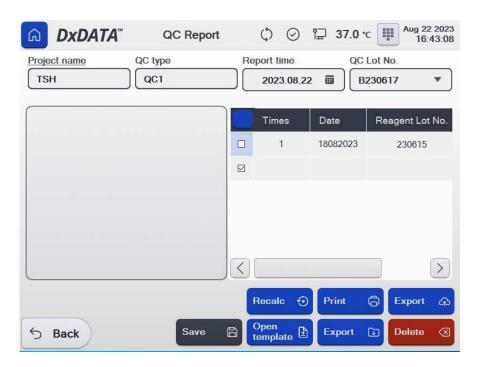

- Click "Recalc" to recalculate the currently displayed quality control charts.
- Click "Open template" to open template for currently displayed document.
- Click "Print" to print list format.
- Click "Export" to save as Excel document or PDF document.
- Click "Delete" to delete the selected data.
- Click "Save" to save the modified data.

### **Calibration Results**

Click "Calibrate Results", the software will display "Query test results" interface.

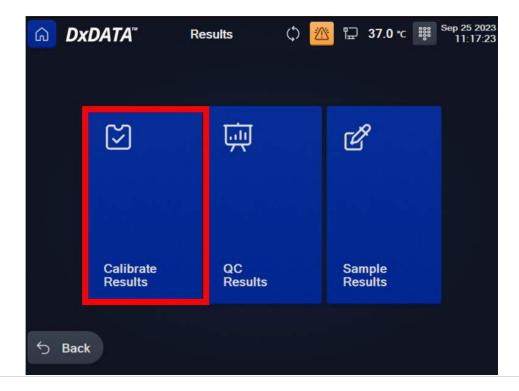

The calibration "Cali date" start and end is mandatory to begin the calibration results search, while all other search criteria are optional. If you do not enter information, you do not select the condition. Click "Query" button.

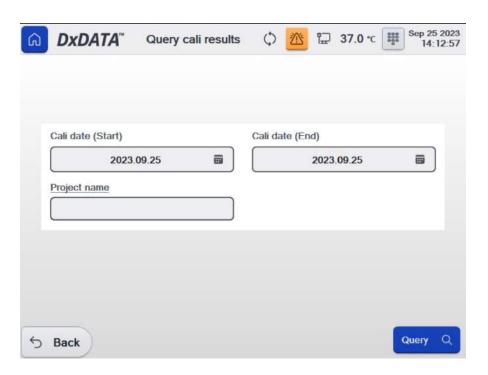

Under this interface, you can select "Experiment time", "Project name" and "QC Lot No." Select your project Calibrator 1 and Calibrator 2.

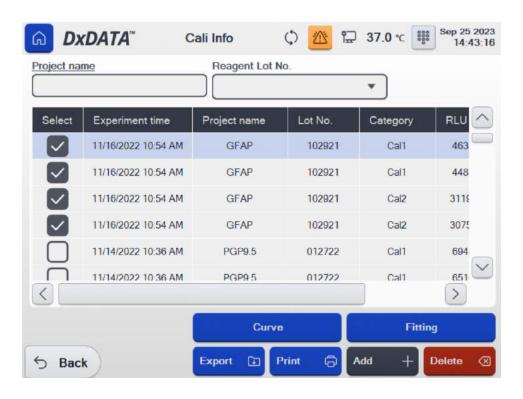

• Click "Curve" to see and save selected calibration curve.

- Click "Fitting" to recalculate the calibration results.
- Click "Add" to add new calibration results.
- Click "Print" to print the current search records by list.
- Click "Export" to export data and save as Excel document.
- Click "Delete" to delete the current search records by list.

### **Settings window**

In the "Settings" window you can manage your reagents, switch users by logging in with a different user name, access instrument's settings, functional debug, alarm records and maintenance. In the Main menu click "Settings"

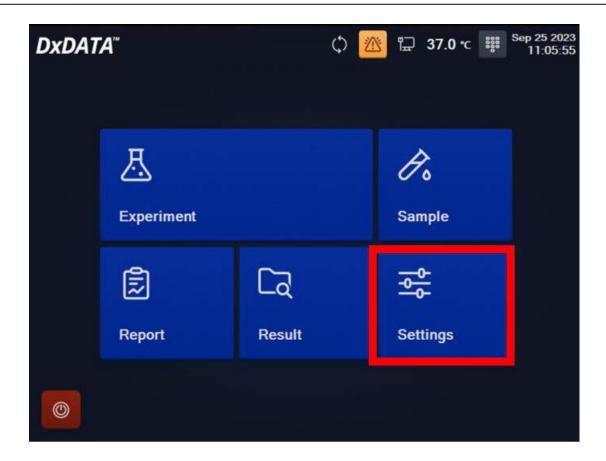

The "Settings" menu includes "Reagent", "Info", "Switch user" and "Maintain". Click button to enter a corresponding window.

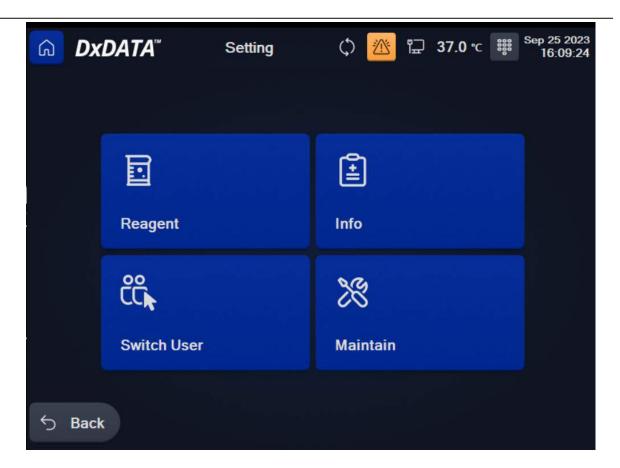

# Reagent

In the "Settings" menu, click "Reagent" button to go to reagent management interface where you can enable and disable projects, select project parameters and add new batch of reagents.

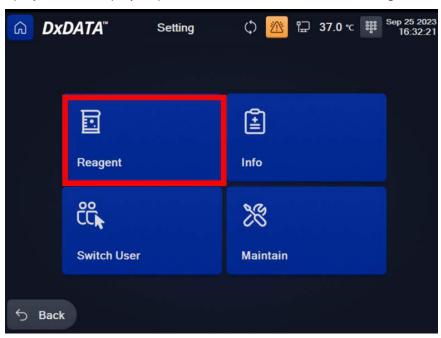

To add a new reagents lot, select your reagent name on the left side of the screen. Detailed information of the currently selected reagent will be automatically displayed. Click "Add New Lot" button to add a new batch of the selected reagent.

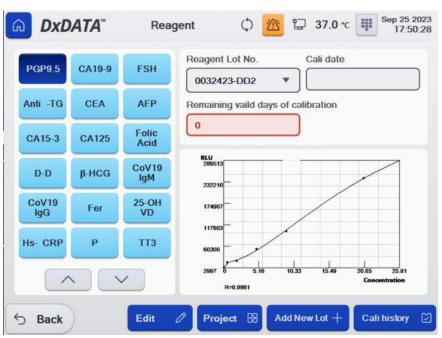

With the handheld external bar code scanner, scan the QR code on the kit box. After the scan is successful, confirmation is window displayed, the current scan information is automatically added.

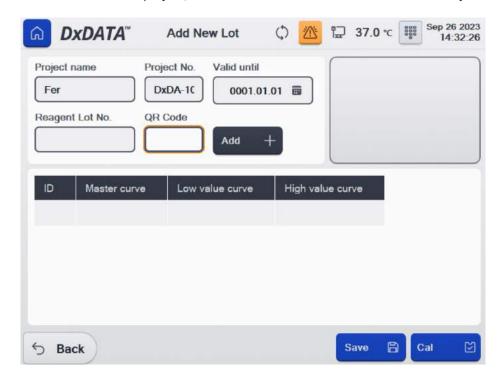

Manual Input: If unable to be scanned, the information can be manually added via the "Enter" key.

**NOTE**: After scanning or manually inputting the batch information, the "Reagent Lot No." and "Valid until" values are unable to be changed.

After inputting, click "Confirm". Click "Save" button to save the current batch data and "Confirm".

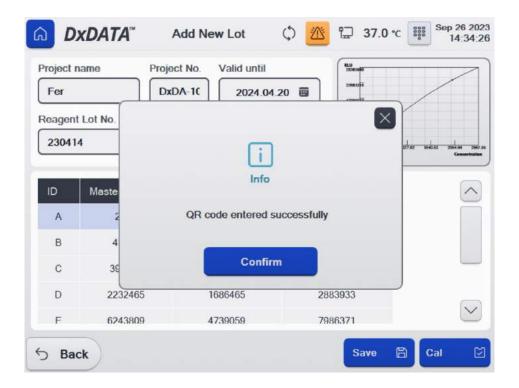

- Click the "Cal" button to proceed with reagent calibration in the "Run" menu or click "Back" button to exit the current interface and return to the "Reagent" management interface.
- You can also add multiple batches of information at once. Repeat the operation steps above.

# Info

Click "Info" button for instrument's alarm records.

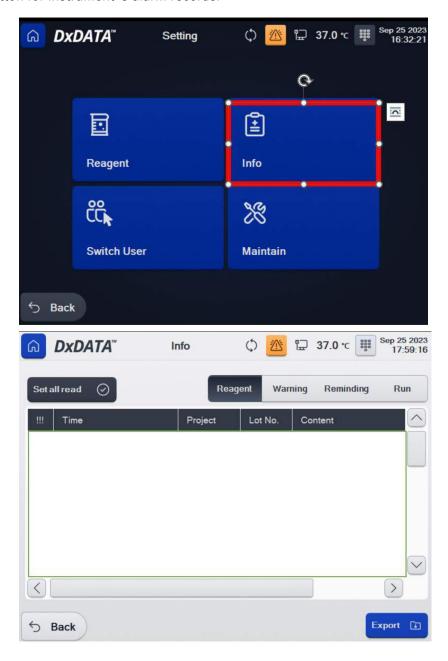

- Select "Reagent" to check the alarm information for reagents.
- Select "Warning" to see warning messages recorded by the instrument.
- Select "Reminding" to check the reminder alarm information.

• Select "Run" to check the instrument's operation logs.

# **Switch User**

Click "Switch User" button to log in with a different user name. Select Account type and enter the Password in the "Login window".

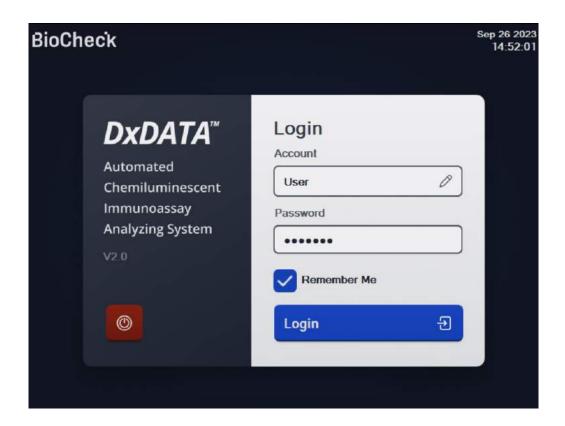

# **Maintain**

In the "Settings" menu, click "Maintain" button to go to "Instrument maintenance", "Basic settings" and instrument "Functional Debug" interface.

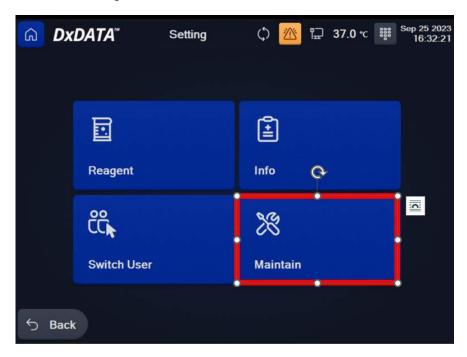

Here you can manage maintenance schedule for your instrument in "Instrument maintenance", check your instrument functionality in the "Functional debug" and enter "Basic Settings".

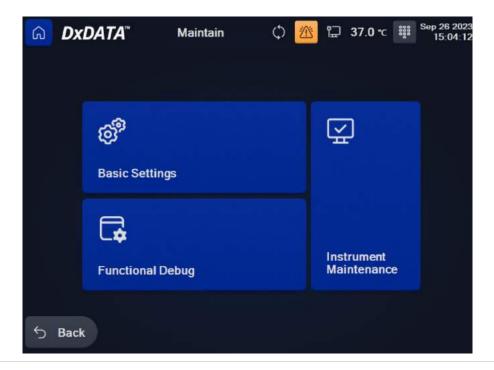

In the "Maintain" menu, click "Basic settings" to access the menu of settings.

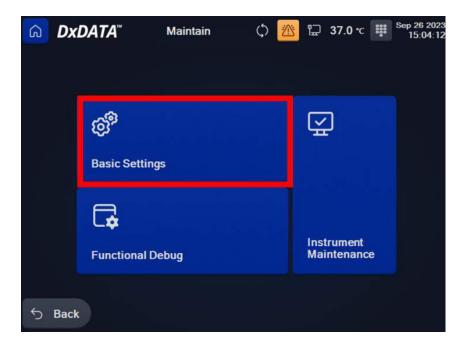

Click on "Basic info" box to update Hospital name, Department name, Instrument S/N information and Service personnel. Click "Save" button to save the changes and "Confirm".

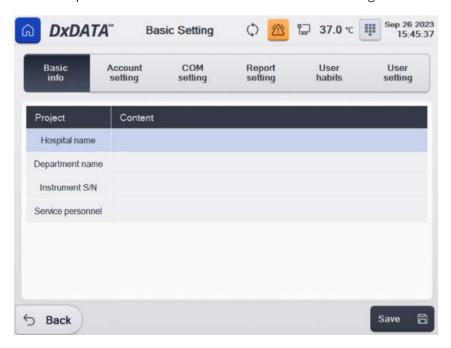

Click on "Account setting" box to update Account, Password and Permission level. Click "Save" button to save the changes and "Confirm".

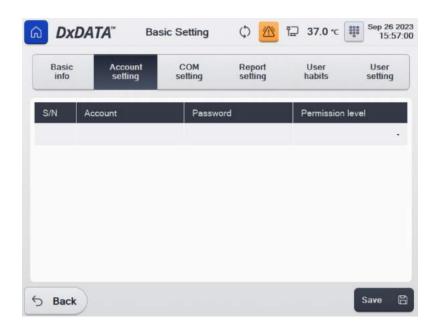

Click on "COM Setting" box to update LIS, Printer and Internal scanner settings. Click "Save" button to save the changes and "Confirm".

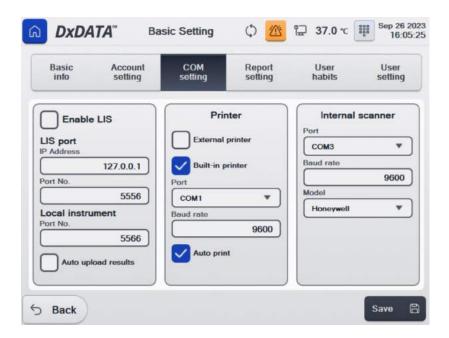

Click on "Report Setting" box for report settings. Make selections to update report template for external and built-in printer. Click "Save" button to save the changes and "Confirm".

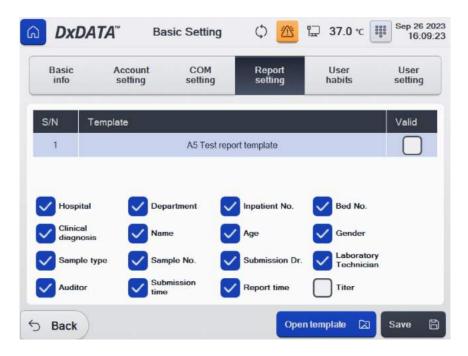

Click on "User habits" box for user habits settings. Select or deselect options for user habits. Click "Save" button to save the changes and "Confirm".

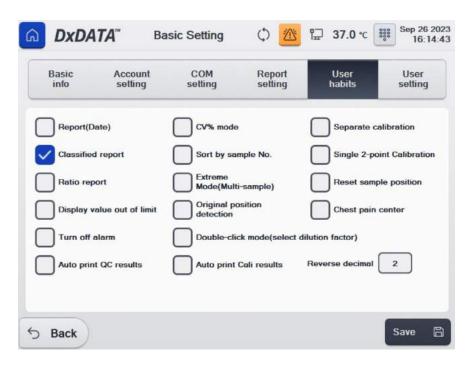

Click on "User setting" box to update Patient type, Submission department, Submission doctor and Laboratory technician information. Click "Save" button to save the changes and "Confirm".

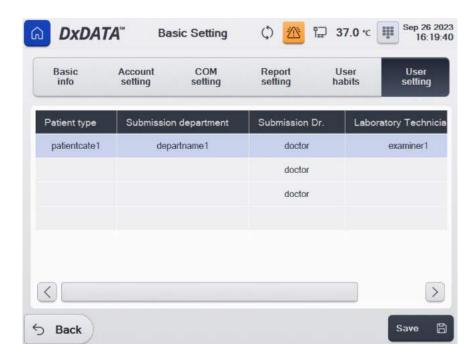

In the "Maintain" menu, click "Functional debug" to access the menu of system function tests.

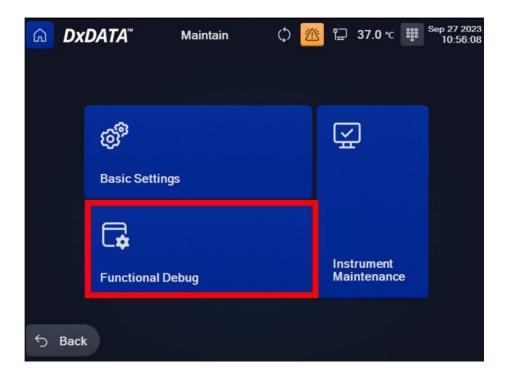

Check your instrument functionality in the "Install check "menu.

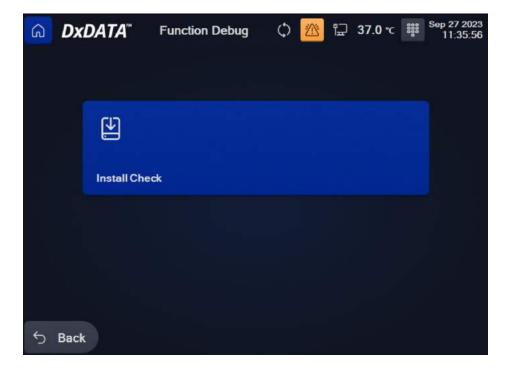

Click on "System self-checking" button. System will perform a self-test.

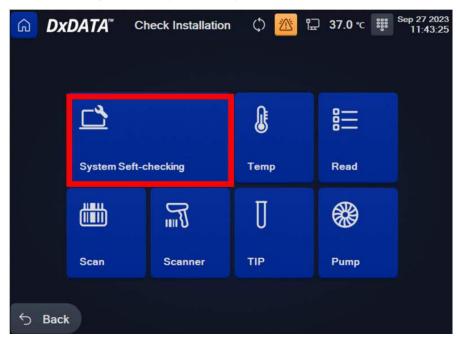

Click on "Temp" button for temperature test.

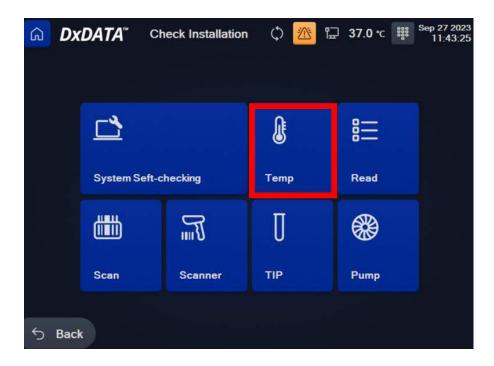

Set the number of reading times and click "Run". System will perform temperature test.

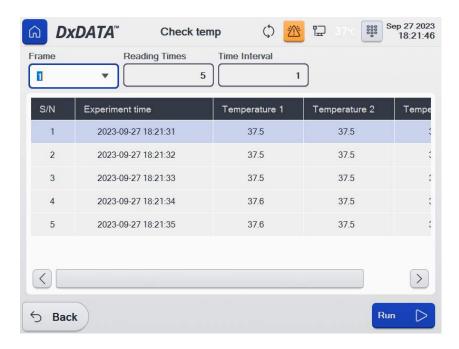

Click on "Read" button for PMT module test.

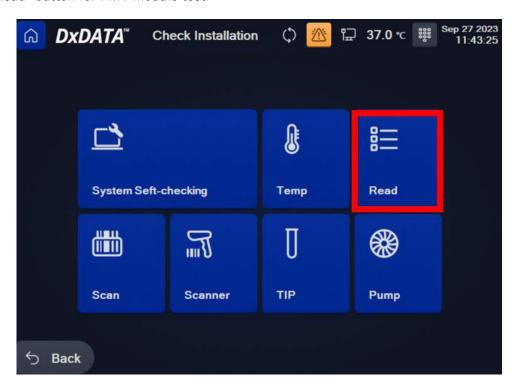

Insert 8 reagent cartridges, set the number of reading times and click "Run". System will perform PMT module

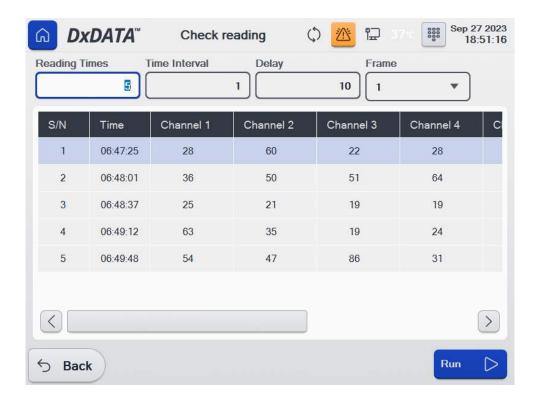

test.

Click on "Scan" button for reagent barcode internal scanner test.

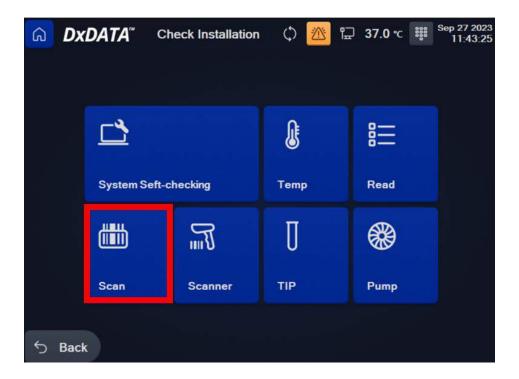

Insert 8 reagent cartridges and click "Run". System will perform internal scanner test.

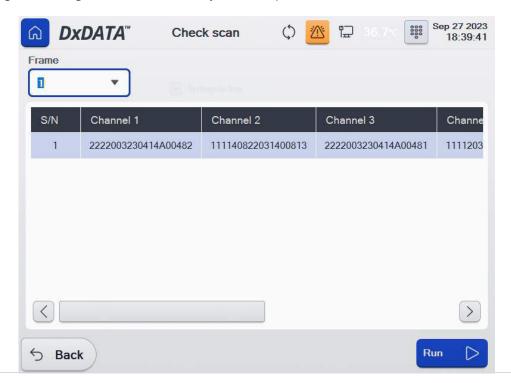

Click on "Scanner" button for the external barcode scanner test.

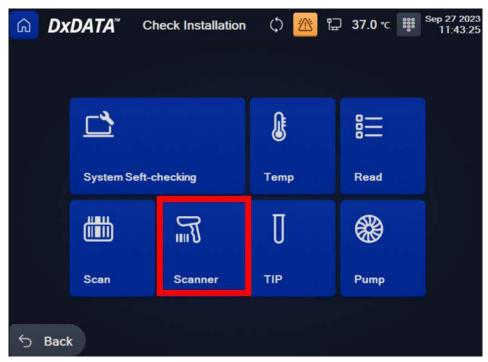

System will perform external barcode scanner test.

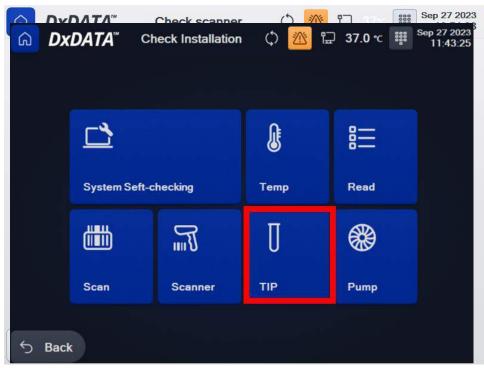

Click on "Tip" button for the pipette tips air tightness test.

Insert 8 reagent cartridges and click "Run".

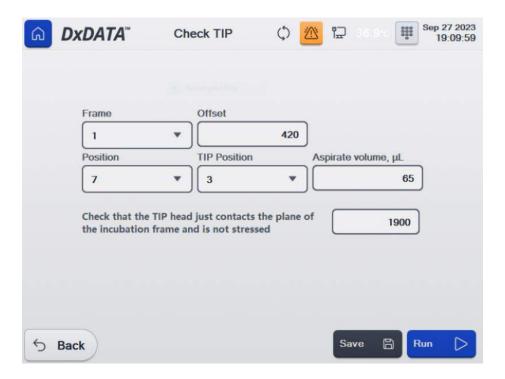

Follow procedure steps for the test.

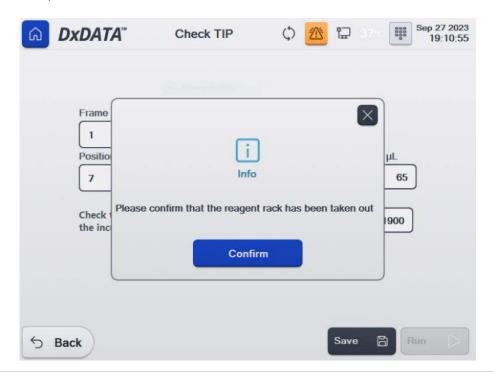

At the end of the test, click "Save" and "Confirm" button.

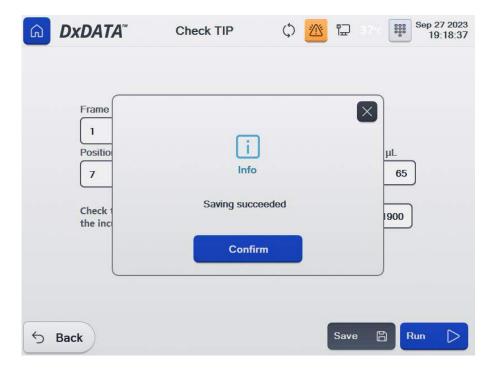

Click on "Pump" button for air tightness test.

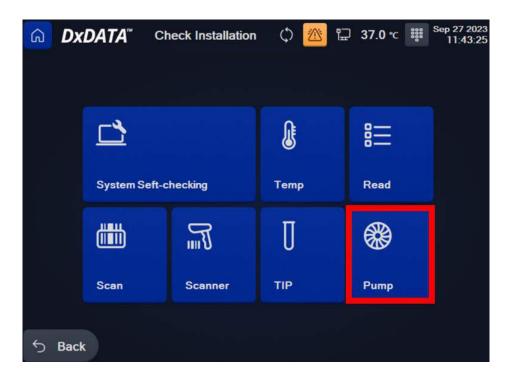

Insert 8 reagent cartridges and click "Run". System will perform air tightness test.

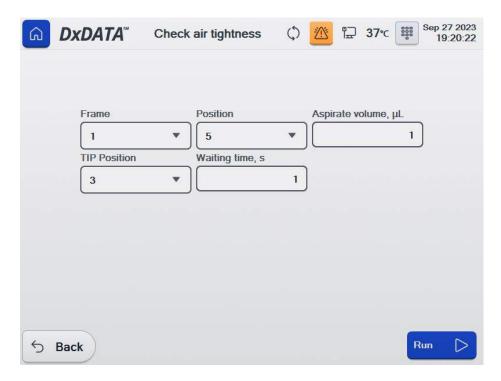

In the "Maintain" menu, click "Instrument maintenance" to access the menu of maintenance for the instrument.

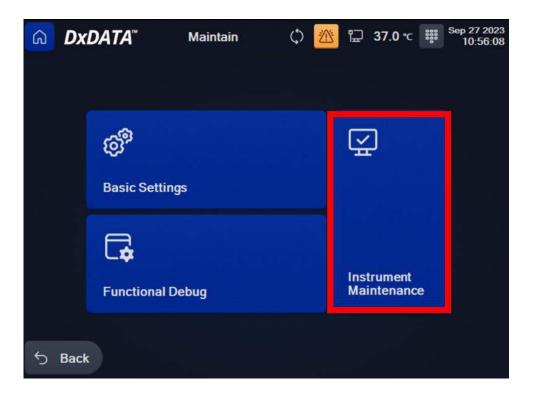

In the maintenance log, select the date and type of maintenance.

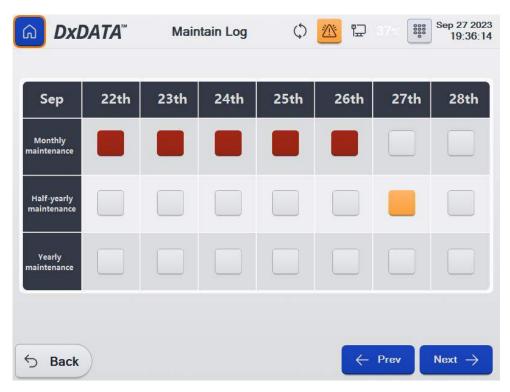

Open the maintenance info window to see the work content, tools and materials required for the maintenance.

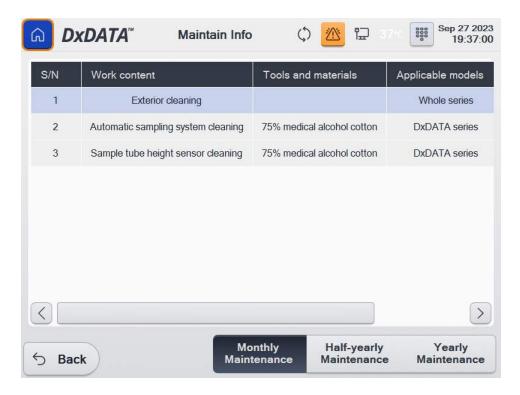

Use the check marks for the maintenance completion status.

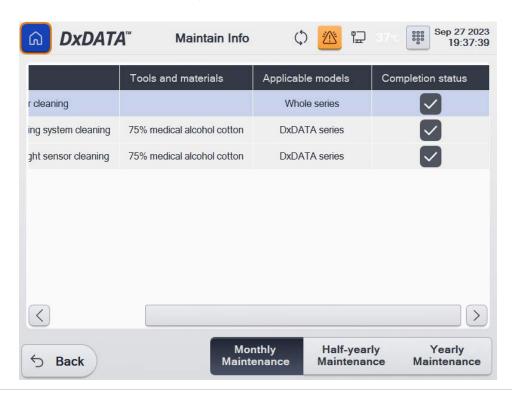

# **Initialization**

Click the "Initialization "button in the main window. System will be re-initialized.

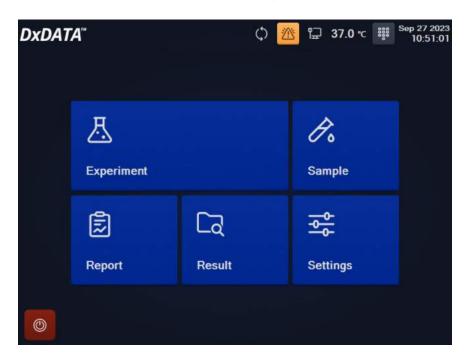

Click "Confirm" button for successful instrument's initialization.

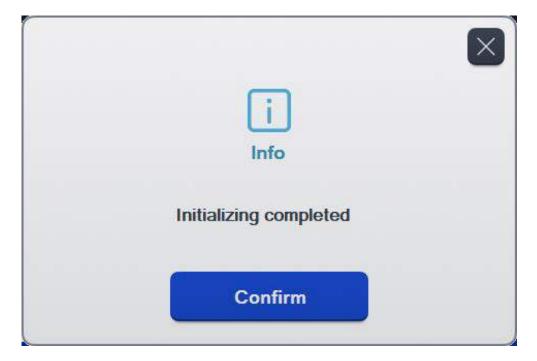

# **Shut down**

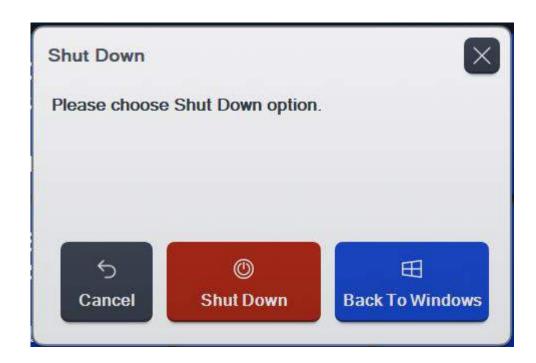

- Click the "Shut down" button in the main window to access the instrument's shutdown
- options.
- Click the "Shut Down" button in order to shut down the instrument.
- Click the "Back To Windows" button to return directly to Windows, this will only close the current system.
- Click the "Cancel" button to cancel the current operation.

# **Instrument warnings and precautions**

#### **Precautions**

- 1) Only trained, qualified laboratory personnel are authorized to use the instrument. Authorized personnel must wear appropriate protective gear (gloves, lab coat, safety goggles) and exercise standard precautions for handling and disposing of infectious or potentially infectious materials (e.g. patient samples or consumables).
- 2) The test cartridges provided by the manufacturer will not release toxic and harmful gases during the use of the instrument. The test sample is potentially infectious. Used test cartridges are treated according to the Medical Waste Management Regulations to avoid biohazard. If hazardous materials leak into the surface or inside the equipment, proper cleaning should be carried out (see Section 8).
- 3) During cleaning of the instrument ensure that the instrument is turned off.
- 4) Operator must follow the instructions in this manual in order to ensure safe operation.
- 5) DxDATA <sup>™</sup> is a medical analytical instrument for testing serum. Do not use the device for other purposes.
- 6) Do not use solvents, abrasive cleaning fluids or rough cloth to clean any parts. Do not use cleaning agents or disinfectants that are not approved for cleaning or disinfections as specified in Section 8.
- 7) The door should not be opened during the operation of the instrument to avoid injury caused by touching moving parts.
- 8) The user must not open service door or remove any covers from the instrument.

# **Troubleshooting**

| Issue                       | Causes of Issue                                                               | Solution                                                                                                    |
|-----------------------------|-------------------------------------------------------------------------------|----------------------------------------------------------------------------------------------------|
| Z motion abnormality        | Magnetic rod motor or magnetic sleeve magnetic sleeve motor movement abnormal | <ol> <li>The operator turns the machine on and off once, so that the instrument is reset again to see if the fault persists.</li> <li>If the fault persists, please contact the factory after-sales engineer or an authorized technical service representative.</li> </ol> |
| TIP movement abnormality    | TIP motor<br>motion<br>abnormality                                            | <ol> <li>The operator turns the machine on and off once, so that the instrument is reset again to see if the fault persists.</li> <li>If the fault persists, please contact the factory after-sales engineer or an authorized technical service representative.</li> </ol> |
| Abnormal pump<br>motion     | Sample pump<br>motor movement<br>is abnormal                                  | <ol> <li>The operator turns the machine on and off once, so that the instrument is reset again to see if the fault persists.</li> <li>If the fault persists, please contact the factory after-sales engineer or authorized technical service representative.</li> </ol>    |
| PMT<br>movement abnormality | PMT motor motion<br>abnormality                                               | <ol> <li>The operator turns the machine on and off once, so that the instrument is reset again to see if the fault persists.</li> <li>If the fault persists, please contact the factory after-sales engineer or an authorized technical service representative.</li> </ol> |

| Issue                | Causes of Issue |    | Solution                                       |
|----------------------|-----------------|----|------------------------------------------------|
|                      |                 | 1. | The operator turns the machine on and off      |
|                      |                 |    | once, so that the instrument is reset again to |
|                      | Y-axis          |    | see if the fault persists.                     |
| Y-axis motion        | motor           | 2. | If the fault persists, please contact the      |
| anomaly              | movement        |    | factory after-sales engineer or an             |
|                      | is              |    | authorized technical service                   |
|                      | abnormal        |    | representative.                                |
|                      |                 | 1. | The operator turns the machine on and off      |
|                      |                 |    | once, so that the instrument is reset again to |
|                      | X-axis          |    | see if the fault persists.                     |
| X-axis motion        | motor           | 2. | If the fault persists, please contact the      |
| abnormality          | movement        |    | factory after-sales engineer or an             |
|                      | is              |    | authorized technical service                   |
|                      | abnormal        |    | representative.                                |
|                      |                 | 1. | The operator turns the machine on and off      |
| Fitting exception,   |                 |    | once, so that the instrument is reset again to |
| data processing is   |                 |    | see if the fault persists.                     |
| unsuccessful         | Reagent related | 2. | If the fault persists, please contact the      |
|                      | data processing |    | factory after-sales engineer or an             |
|                      | exception       |    | authorized technical service                   |
|                      |                 |    | representative.                                |
| Open the serial port | Thermal printer | 1. | Contact the manufacturer's after-sales         |
| exception            | communication   |    | engineer or an authorized technical            |
|                      | is abnormal     |    | service representative                         |

## **Instrument maintenance**

When servicing the instrument, turn off the power and wear appropriate safety equipment (gloves, lab coats, goggles, etc.) to ensure the safety of the lab personnel.

## **Weekly maintenance**

- Gently clean the surface of the reagent rack with a lint free wipe soaked with disinfectant 70% alcohol.
- Ensure all channels are disinfected with 70% alcohol when cleaning the channels of the reagent rack.

# **Monthly maintenance**

• Clean the surface of the device with 70% alcohol.

## Recommended regular maintenance

• To ensure proper operation and reliability of DxDATA <sup>™</sup> instrument, follow recommendations for periodic maintenance by the manufacturer's after-sales engineer or an authorized DxDATA <sup>™</sup> technical service representative.

# Replacing the internal printer paper

- Power off the instrument before replacing printer paper.
- Pull the printer cover located at the lower left front of the unit.
- Open the printer cover of the device and pull open the printer cover.
- Remove the used paper roll and install new paper roll.
- Push the retaining plate back into place and use the paper cutter to cut off the excess of the paper.